## **[ブックリスト]機能の使い方**

図書館が提供している読書推進サービス機能として、図書館のホームページで本の検索や予約と 連動して[ブックリスト(読書ノート、自分だけの本棚)]を使用することができます。 ※ ブックリストを使用したり、ユーザ設定画面を開いたりするにはログインが必要です。

#### 1.ユーザ登録

サービスの利用には、図書館での利用者登録の他にユーザ登録が必要です。[ブックリスト管理] 画面では、ブックリストの設定をします。

- ① 図書館の蔵書検索画面から[利用者の ページ]の[ユーザ設定]を開きます。
- ② 他の利用者に公開する自分の「ニック ネーム」を入力して**[チェック]**ボタ ンをクリックします。 同じニックネームを使用している人 がいなければ「使用できるニックネー ムです。」と表示されます。
- ③ 続けて「ブックリストへの自動登録の 設定」、「ブックリストの公開の設定」 をします。

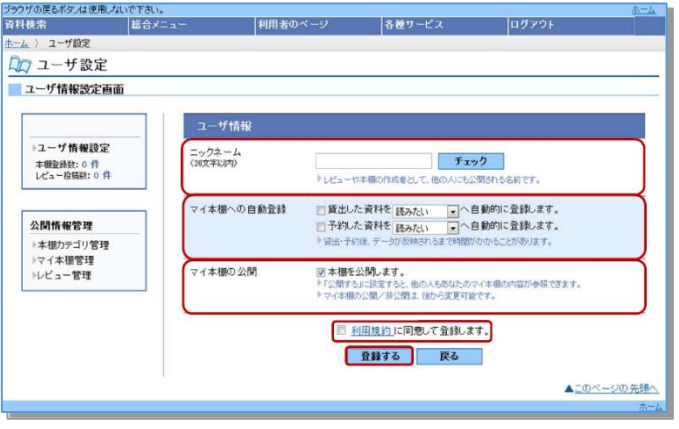

④ 利用規約を確認の上、チェックを付けて**[登録する]**ボタンをクリックします。 ※ ニックネームやブックリストの設定は、後から変更することができます。

### 2.ブックリスト

図書館を『自分の本棚』としてご利用いただくためのサービスです。読みたい本や読み終わった 本を登録して読書ノートのようにお使いいただけます。ブックリストにはカテゴリを設定して分類 することもできます。ユーザ情報設定画面で設定すれば、図書館から借りた本や予約した本を自動 でブックリストに追加することもできます。

#### **ユーザ情報設定画面の確認**

図書館のホームページから[利用者の ページ]の[ユーザ設定]を開きます。

「マイ本棚への自動登録]は、図書館 から借りた本や予約した本の自動登 録の設定です。

[マイ本棚の公開]は自分の本棚の一 般利用者への公開の設定です。 設定を変更した場合は**[登録する]**ボ タンをクリックします。

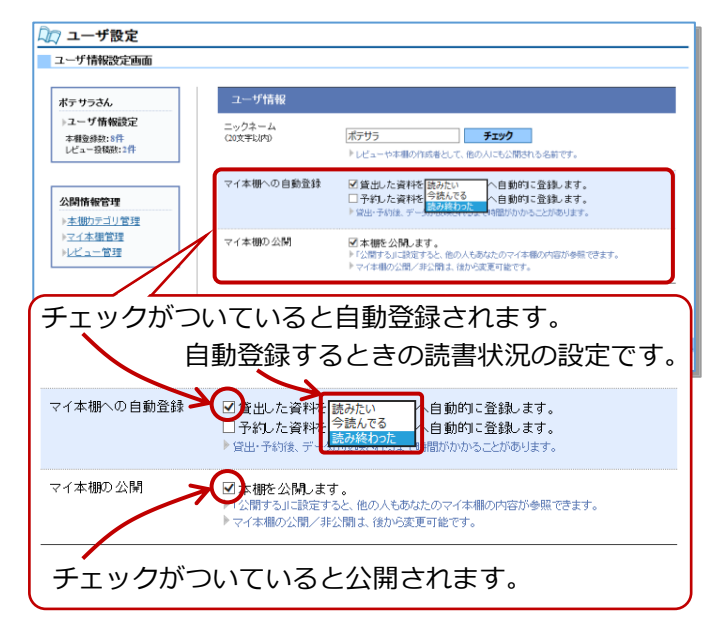

# **ブックリストに登録**

ブックリストへの本の登録は設定に よる自動登録の他に、検索結果一覧画 面及び検索結果詳細画面から[本棚に 登録]をクリックして登録することが できます。

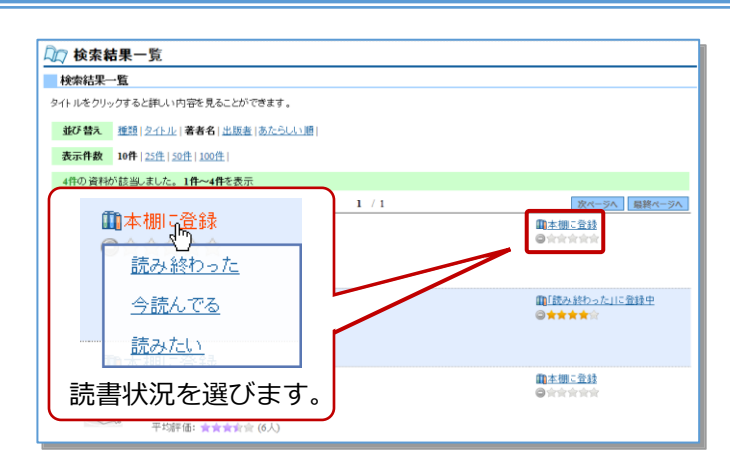

### **ブックリストを見る**

ブックリストに登録した本を見るには、ユーザ設定画面から[ブックリスト管理]画面を 開きます。

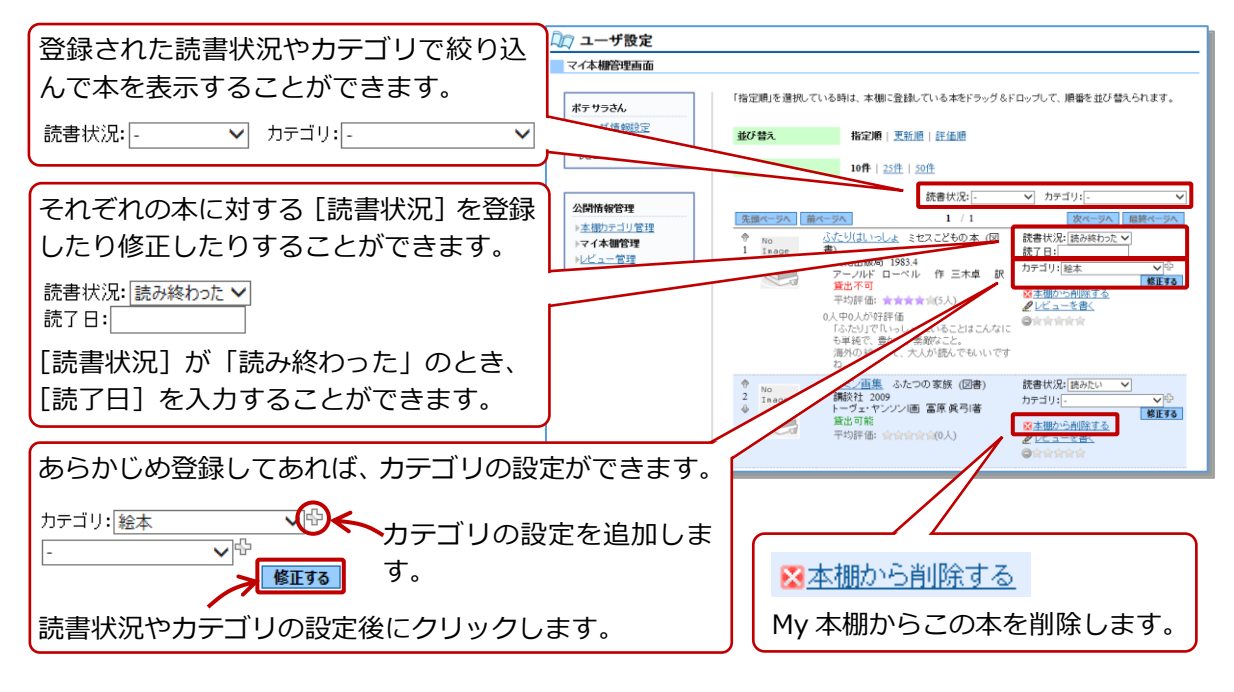

### **ブックリストカテゴリ管理**

ブックリストで使用するカテゴリの 追加・修正・削除は、[ブックリスト管 理]画面の[ブックリストカテゴリ管 理]から行います。

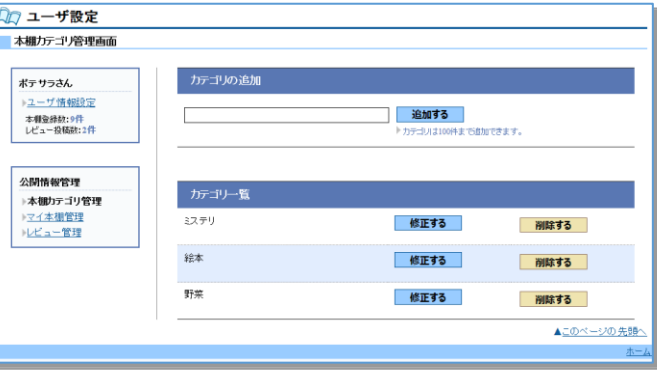